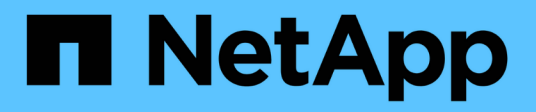

## **Instale Unified Manager en sistemas Windows**

Active IQ Unified Manager 9.7

NetApp April 17, 2024

This PDF was generated from https://docs.netapp.com/es-es/active-iq-unified-manager-97/installwindows/concept-what-the-unified-manager-server-does.html on April 17, 2024. Always check docs.netapp.com for the latest.

# **Tabla de contenidos**

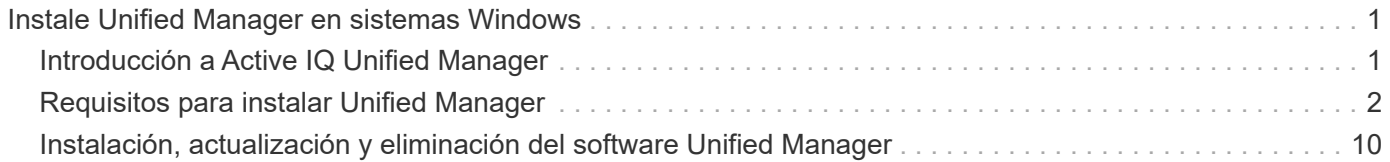

# <span id="page-2-0"></span>**Instale Unified Manager en sistemas Windows**

## <span id="page-2-1"></span>**Introducción a Active IQ Unified Manager**

Active IQ Unified Manager (anteriormente Unified Manager de OnCommand) le permite supervisar y gestionar el estado y el rendimiento de sus sistemas de almacenamiento de ONTAP desde una única interfaz. Puede implementar Unified Manager en un servidor Linux, en un servidor de Windows o como dispositivo virtual en un host VMware.

Después de completar la instalación y añadir los clústeres que desea gestionar, Unified Manager proporciona una interfaz gráfica que muestra el estado de la capacidad, la disponibilidad, la protección y el rendimiento de los sistemas de almacenamiento supervisados.

### **Información relacionada**

["Herramienta de matriz de interoperabilidad de NetApp"](http://mysupport.netapp.com/matrix)

## **Lo que hace Unified Manager Server**

La infraestructura de servidor de Unified Manager consta de una unidad de recogida de datos, una base de datos y un servidor de aplicaciones. Proporciona servicios de infraestructura como detección, supervisión, control de acceso basado en roles (RBAC), auditoría y registro.

Unified Manager recopila información del clúster, almacena los datos en la base de datos y analiza los datos para ver si hay algún problema con el clúster.

## **Descripción general de la secuencia de instalación**

El flujo de trabajo de instalación describe las tareas que deben realizarse para poder usar Unified Manager.

En los capítulos de esta guía de instalación se describen cada uno de los elementos que se muestran en el flujo de trabajo siguiente.

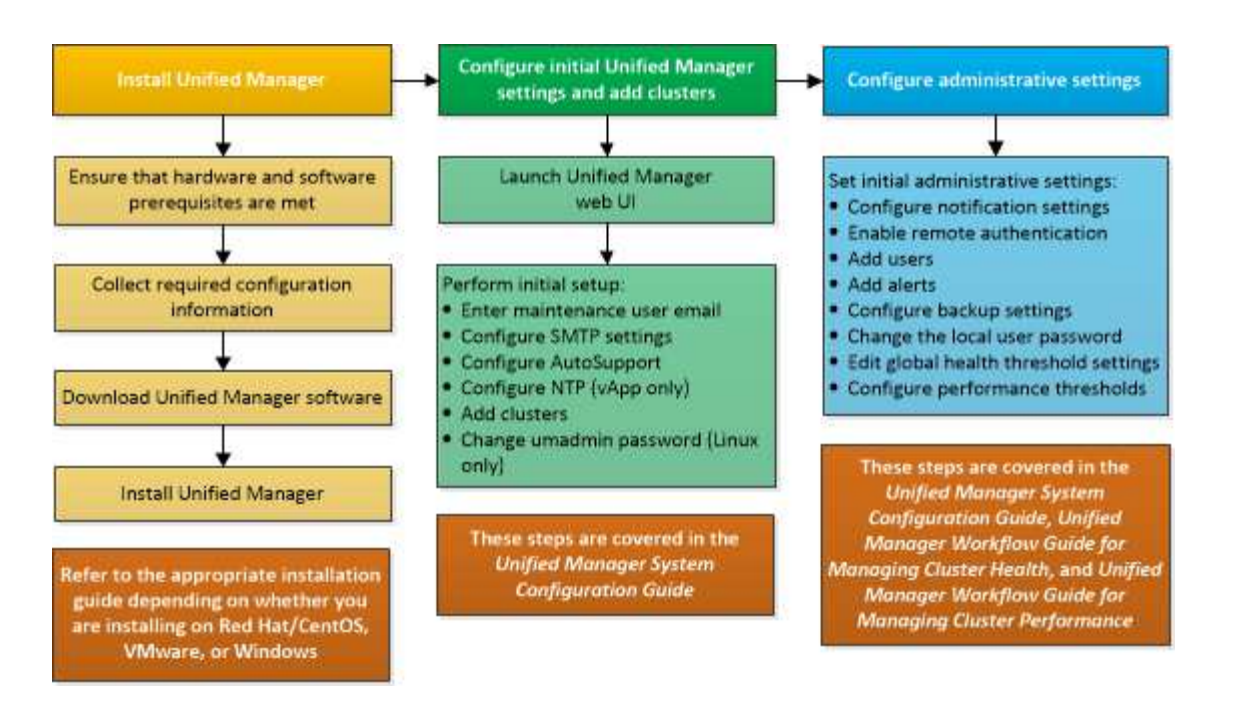

## <span id="page-3-0"></span>**Requisitos para instalar Unified Manager**

Antes de iniciar el proceso de instalación, asegúrese de que el servidor en el que desea instalar Unified Manager cumpla con los requisitos específicos de software, hardware, CPU y memoria.

NetApp no admite ninguna modificación del código de aplicación de Unified Manager. Si necesita aplicar cualquier medida de seguridad al servidor de Unified Manager, debe realizar estos cambios en el sistema operativo en el que está instalado Unified Manager.

Para obtener más información sobre la aplicación de medidas de seguridad en Unified Manager Server, consulte el artículo de la base de conocimientos.

["Compatibilidad con las medidas de seguridad aplicadas a Active IQ Unified Manager para Clustered Data](https://kb.netapp.com/Advice_and_Troubleshooting/Data_Infrastructure_Management/Active_IQ_Unified_Manager/Supportability_for_Security_Measures_applied_to_Active_IQ_Unified_Manager_for_Clustered_Data_ONTAP) [ONTAP"](https://kb.netapp.com/Advice_and_Troubleshooting/Data_Infrastructure_Management/Active_IQ_Unified_Manager/Supportability_for_Security_Measures_applied_to_Active_IQ_Unified_Manager_for_Clustered_Data_ONTAP)

#### **Información relacionada**

["Herramienta de matriz de interoperabilidad de NetApp"](http://mysupport.netapp.com/matrix)

## <span id="page-3-1"></span>**Requisitos del sistema de hardware e infraestructura virtual**

En función de si está instalando Unified Manager en infraestructura virtual o en un sistema físico, debe cumplir con los requisitos mínimos de memoria, CPU y espacio en disco.

La siguiente tabla muestra los valores recomendados para los recursos de memoria, CPU y espacio en disco. Se han cualificado estos valores para que Unified Manager cumpla niveles de rendimiento aceptables.

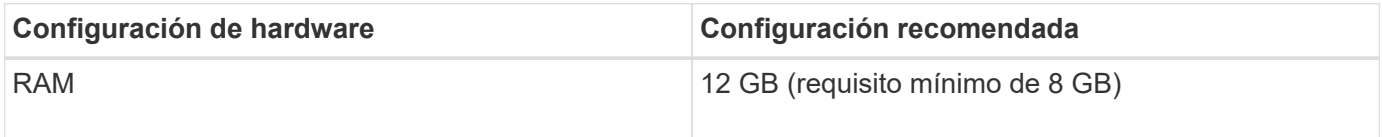

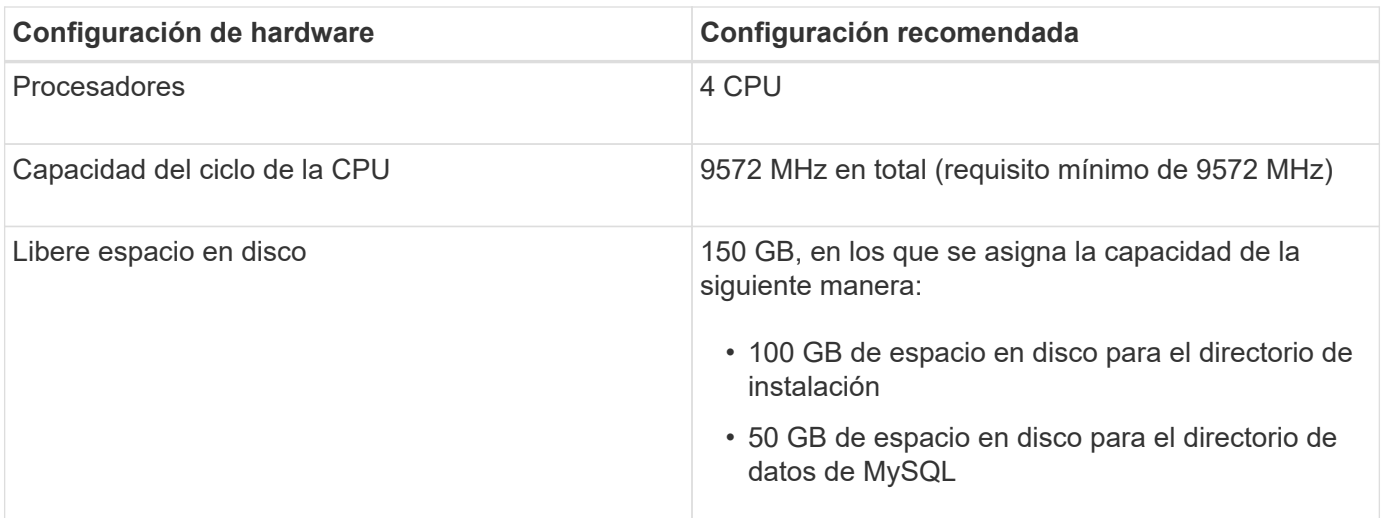

Unified Manager se puede instalar en sistemas con una pequeña cantidad de memoria, pero los 12 GB de RAM recomendados garantizan que haya suficiente memoria disponible para un rendimiento óptimo, por lo que el sistema puede acomodar clústeres y objetos de almacenamiento adicionales a medida que crezca su configuración. No debe establecer ningún límite de memoria en la máquina virtual donde esté implementado Unified Manager y no debe habilitar ninguna función (por ejemplo, una configuración en globo) que impida que el software utilice la memoria asignada en el sistema.

Asimismo, existe un límite en cuanto al número de nodos que puede supervisar una única instancia de Unified Manager antes de instalar una segunda instancia de Unified Manager. Consulte la *Guía de prácticas recomendadas* para obtener más información.

#### ["Informe técnico 4621: Guía de prácticas recomendadas de Unified Manager"](http://www.netapp.com/us/media/tr-4621.pdf)

El intercambio de la memoria por página afecta negativamente al rendimiento del sistema y de la aplicación de gestión. Competir por recursos CPU que no están disponibles debido al uso general del host puede degradar el rendimiento.

#### **Requisito de uso dedicado**

El sistema físico o virtual en el que se instala Unified Manager se debe utilizar exclusivamente para Unified Manager y no se debe compartir con otras aplicaciones. Otras aplicaciones pueden consumir recursos del sistema y reducir drásticamente el rendimiento de Unified Manager.

#### **Requisitos de espacio para backups**

Si tiene previsto utilizar la función de backup y restauración de Unified Manager, debe asignar capacidad adicional para que el directorio o disco «data» tenga 150 GB de espacio. Una copia de seguridad se puede escribir en un destino local o en un destino remoto. La práctica recomendada es identificar una ubicación remota externa al sistema host de Unified Manager que tiene un mínimo de 150 GB de espacio.

#### **Requisitos de conectividad de host**

El sistema físico o el sistema virtual en el que instala Unified Manager deben configurarse de modo que pueda hacerlo correctamente ping el nombre de host del propio host. En caso de configuración IPv6, debe verificar que sí ping6 El nombre de host se realiza correctamente para garantizar que la instalación de Unified Manager se realice correctamente.

Es posible usar el nombre de host (o la dirección IP del host) para acceder a la interfaz de usuario web del

producto. Si configuró una dirección IP estática para la red durante la implementación, debe designar un nombre para el host de red. Si configuró la red mediante DHCP, debe obtener el nombre de host del DNS.

Si planea permitir a los usuarios acceder a Unified Manager mediante el nombre corto en lugar de usar el nombre de dominio completo (FQDN) o la dirección IP, la configuración de red debe resolver este nombre corto con un FQDN válido.

## <span id="page-5-0"></span>**Requisitos de instalación y software de Windows**

Para que la instalación de Unified Manager se realice correctamente en Windows, debe asegurarse de que el sistema en el que se está instalando Unified Manager cumpla los requisitos de software.

#### **Software del sistema operativo**

Unified Manager solo se ejecuta en un sistema operativo Windows con idioma inglés de 64 bits. Puede instalar Unified Manager en las siguientes plataformas de Windows:

- Microsoft Windows Server 2016 Standard y Datacenter Edition
- Microsoft Windows Server 2019 Standard y Datacenter Edition

Tenga en cuenta que Windows Server 2012 no es compatible como lo era en versiones anteriores. Consulte la matriz de interoperabilidad para ver la lista completa y más actual de versiones de Windows compatibles.

#### ["mysupport.netapp.com/matrix"](http://mysupport.netapp.com/matrix)

El servidor debe estar dedicado a ejecutar Unified Manager. No se deben instalar otras aplicaciones en el servidor.

Unified Manager se ha puesto en marcha en un servidor web de WildFly. WildFly17 se incluye y configura con Unified Manager.

Se requieren los siguientes paquetes de terceros, pero no se incluyen con Unified Manager. Si estos paquetes de terceros no se han instalado, Unified Manager los instala como parte de la instalación.

- Microsoft Visual C++ 2015 paquete redistribuible versión 14.0.24212
- Microsoft Visual C++ Paquetes redistribuibles para Visual Studio 2013 versión 12.0.40660
- MySQL Community Edition versión 8.0.17 o versiones posteriores de la familia 8.0
- Python 3.6.x
- OpenJDK versión 11.0.5
- p7zip versión 18.05 o posterior

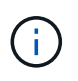

A partir de Unified Manager 9.5, OpenJDK se proporciona en el paquete de instalación de Unified Manager y se instala automáticamente. Oracle Java no es compatible a partir de Unified Manager 9.5.

Si está preinstalado MySQL, debe asegurarse de que:

- Utiliza el puerto predeterminado.
- Las bases de datos de ejemplo no están instaladas.

• El nombre del servicio es «MYSQL8».

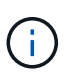

 $\left( \left| {}\right| \right)$ 

Debe apagar una instancia en ejecución de Unified Manager antes de actualizar cualquier software de terceros. Tras completar la instalación del software de terceros, puede reiniciar Unified Manager.

#### **Requisitos de instalación**

- Se debe instalar Microsoft .NET 4.5.2 o superior.
- Debe reservar 2 GB de espacio en disco para temp directorio para extraer los archivos de instalación.
- Debe reservar 2 GB de espacio en disco en la unidad de Windows para almacenar en caché los archivos MSI de Unified Manager.
- El servidor Microsoft Windows Server en el que desea instalar Unified Manager debe estar configurado con un nombre de dominio completo (FQDN), de modo que  $\pi$ ing Las respuestas al nombre de host y al FQDN se realizan correctamente.
- Debe deshabilitar el servicio de publicación Web de Microsoft IIS en todo el mundo y asegurarse de que los puertos 80 y 443 son gratuitos.
- Debe asegurarse de que la configuración del host de sesión de Escritorio remoto para "'compatibilidad RDS de Windows Installer'" esté desactivada durante la instalación.
- El puerto UDP 514 debe estar libre y no debe ser utilizado por ningún otro servicio.

El programa de instalación de Unified Manager configura las siguientes exclusiones en Windows Defender:

- Directorio de datos de Unified Manager
- Directorio de instalación de Unified Manager
- Directorio de datos de MySQL

Si el servidor tiene instalado un analizador antivirus diferente, deberá configurar estas exclusiones manualmente.

## **Exploradores compatibles**

Para acceder a la interfaz de usuario de Unified Manager, debe utilizar un explorador compatible.

Consulte la matriz de interoperabilidad para acceder a la lista de versiones de exploradores compatibles.

#### ["mysupport.netapp.com/matrix"](http://mysupport.netapp.com/matrix)

Para todos los navegadores, la desactivación de los bloqueadores de ventanas emergentes ayuda a garantizar que las funciones de software se muestran correctamente.

Si planea configurar Unified Manager para la autenticación SAML, de modo que un proveedor de identidades (IDP) pueda autenticar usuarios, compruebe también la lista de exploradores compatibles con IDP.

## **Requisitos de protocolo y puerto**

Al utilizar un explorador, un cliente API o SSH, los puertos necesarios deben estar accesibles para las API y la interfaz de usuario de Unified Manager. Los puertos y protocolos necesarios permiten la comunicación entre el servidor de Unified Manager y los sistemas de almacenamiento gestionados, los servidores y otros componentes.

### **Conexiones con el servidor de Unified Manager**

En instalaciones típicas no es necesario especificar números de puerto al conectarse a la interfaz de usuario web de Unified Manager, ya que siempre se utilizan los puertos predeterminados. Por ejemplo, como Unified Manager siempre intenta ejecutar en su puerto predeterminado, puede introducir https://<host> en lugar de https://<host>:443.

El servidor de Unified Manager utiliza protocolos específicos para acceder a las siguientes interfaces:

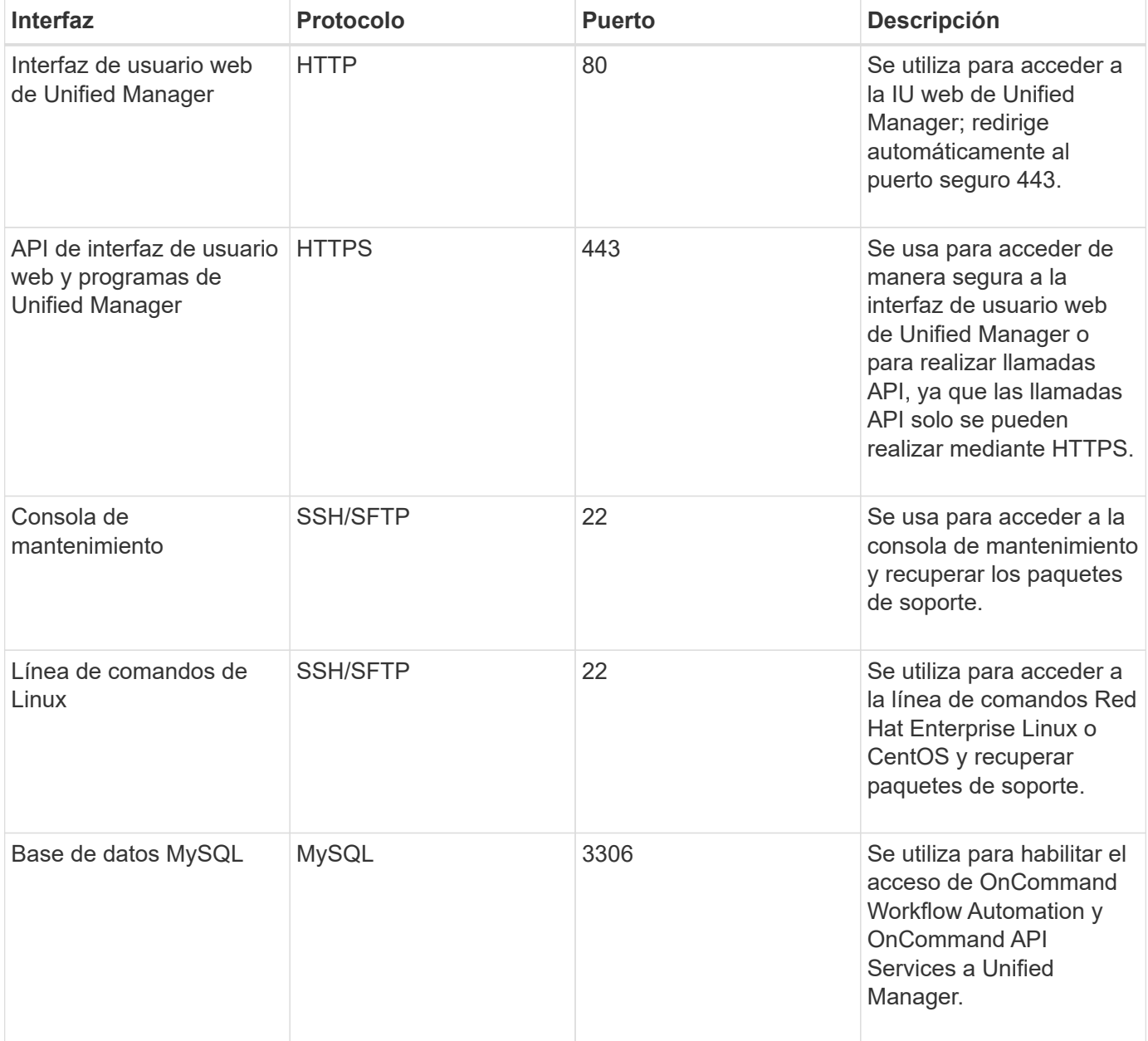

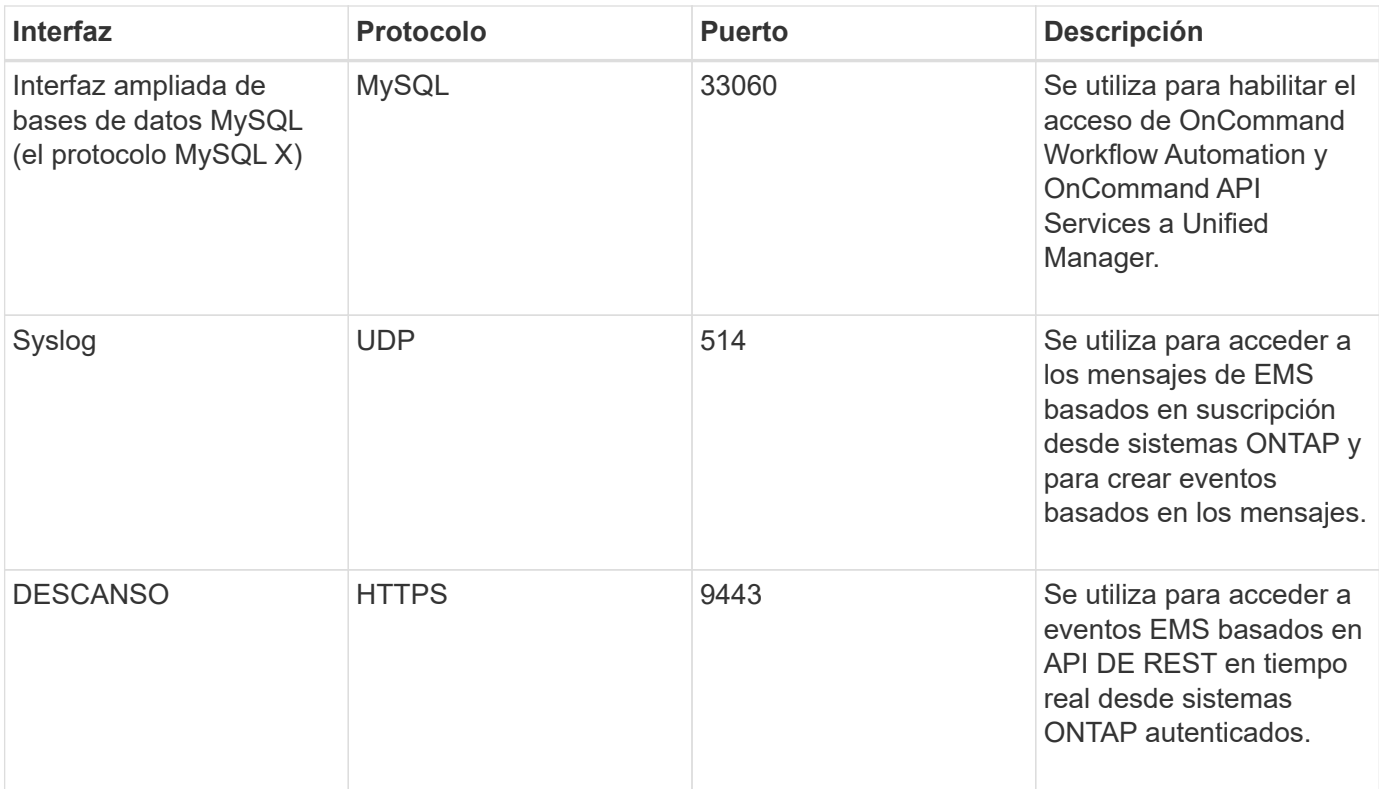

 $\left(\begin{smallmatrix} 1\\1\end{smallmatrix}\right)$ 

Los puertos que se utilizan para la comunicación HTTP y HTTPS (puertos 80 y 443) pueden cambiarse con la consola de mantenimiento de Unified Manager. Para obtener más información, consulte ["Menús de la consola de mantenimiento"](https://docs.netapp.com/es-es/active-iq-unified-manager-97/config/concept-maintenance-console-menu.html).

#### **Conexiones desde el servidor de Unified Manager**

Debe configurar el firewall para abrir puertos que permitan la comunicación entre el servidor de Unified Manager y los sistemas de almacenamiento gestionados, los servidores y otros componentes. Si un puerto no está abierto, la comunicación falla.

Según su entorno, puede elegir modificar los puertos y los protocolos que utiliza el servidor de Unified Manager para conectarse a destinos específicos.

El servidor de Unified Manager se conecta utilizando los siguientes protocolos y puertos a los sistemas de almacenamiento gestionados, los servidores y otros componentes:

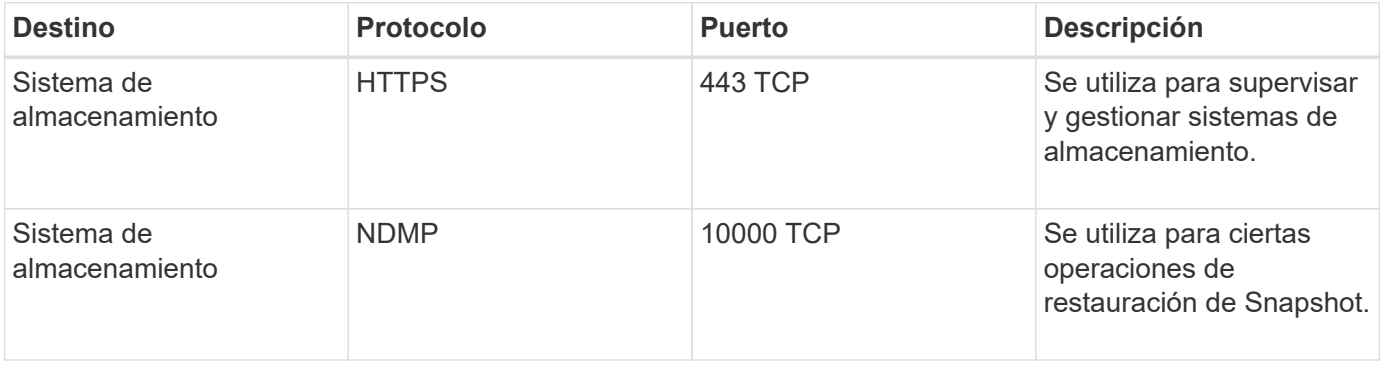

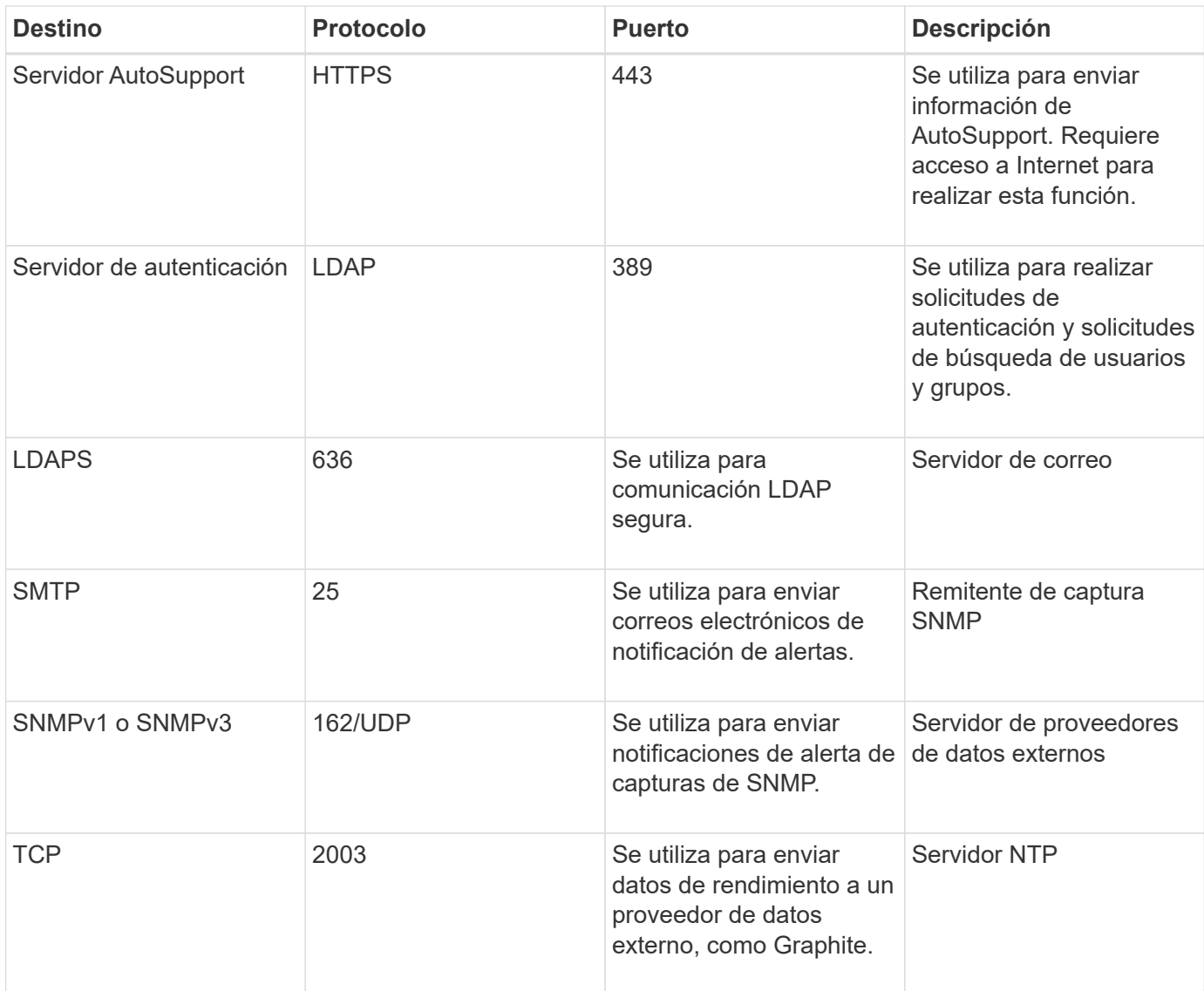

## **Rellenar la hoja de cálculo**

Antes de instalar y configurar Unified Manager, debe tener disponible información específica acerca de su entorno. Puede registrar la información en la hoja de cálculo.

### **Información de instalación de Unified Manager**

Los detalles necesarios para instalar Unified Manager.

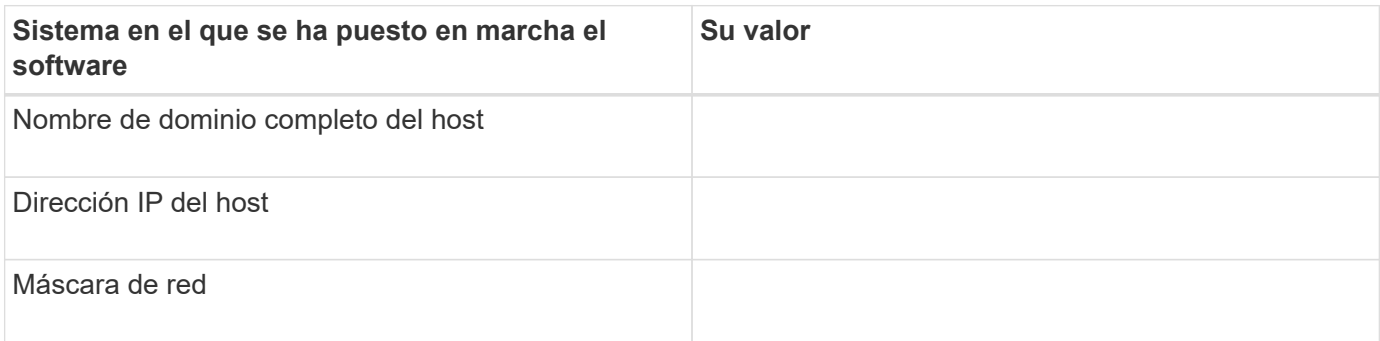

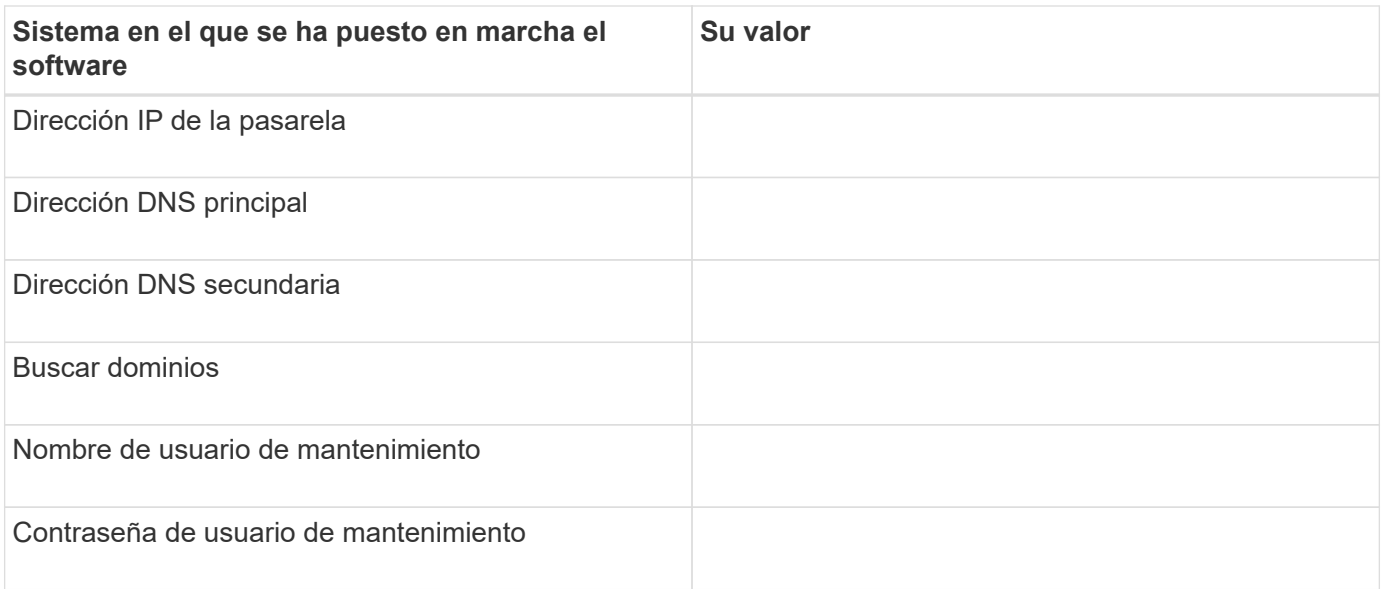

## **Información de configuración de Unified Manager**

Los detalles para configurar Unified Manager después de la instalación. Algunos valores son opcionales según la configuración.

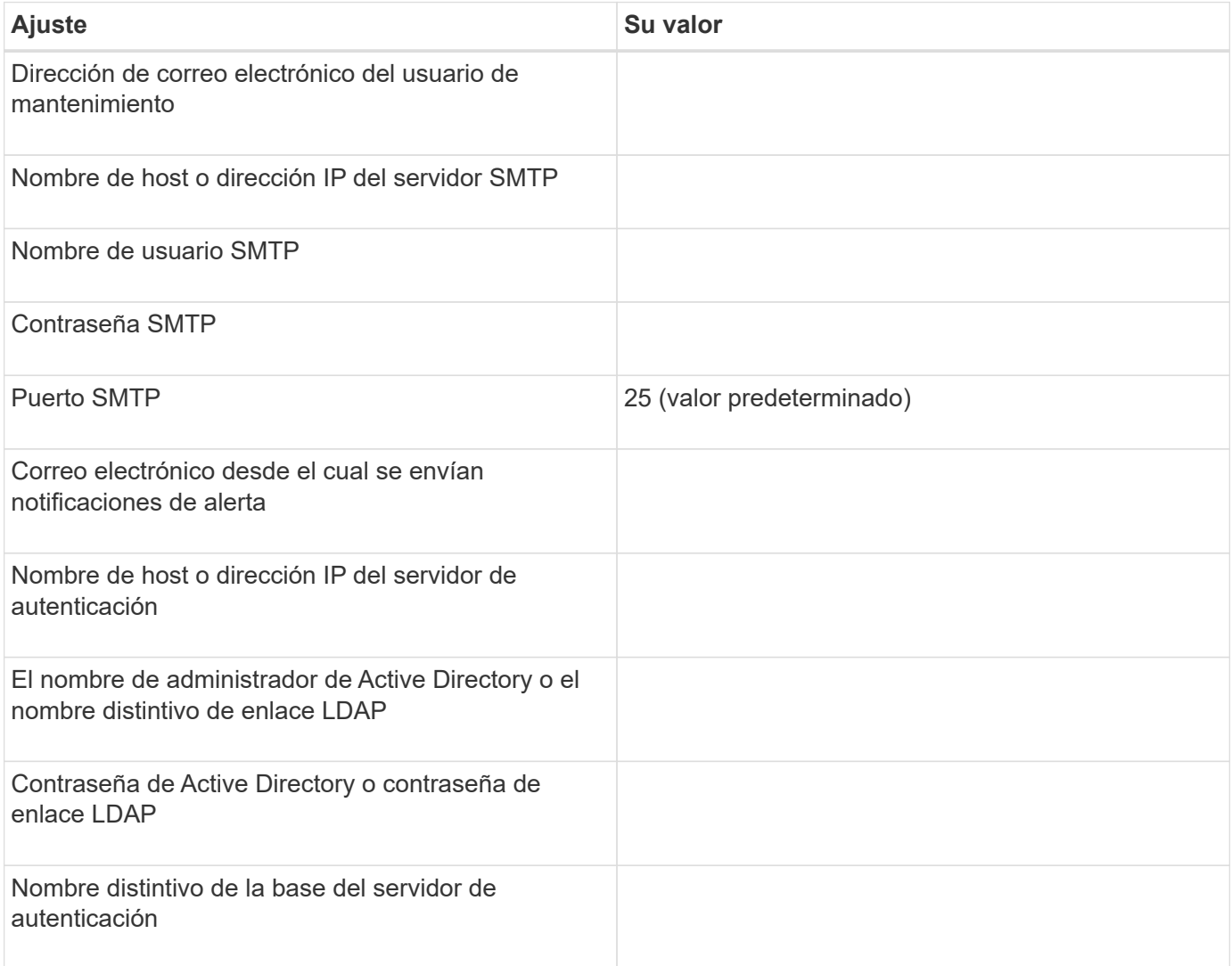

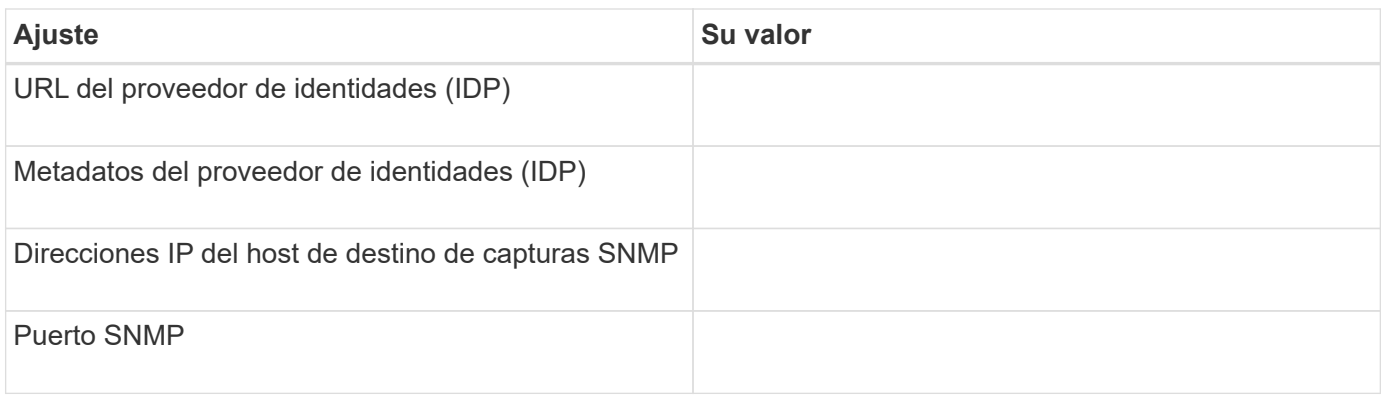

#### **Información del clúster**

Los detalles sobre los sistemas de almacenamiento que gestiona mediante Unified Manager.

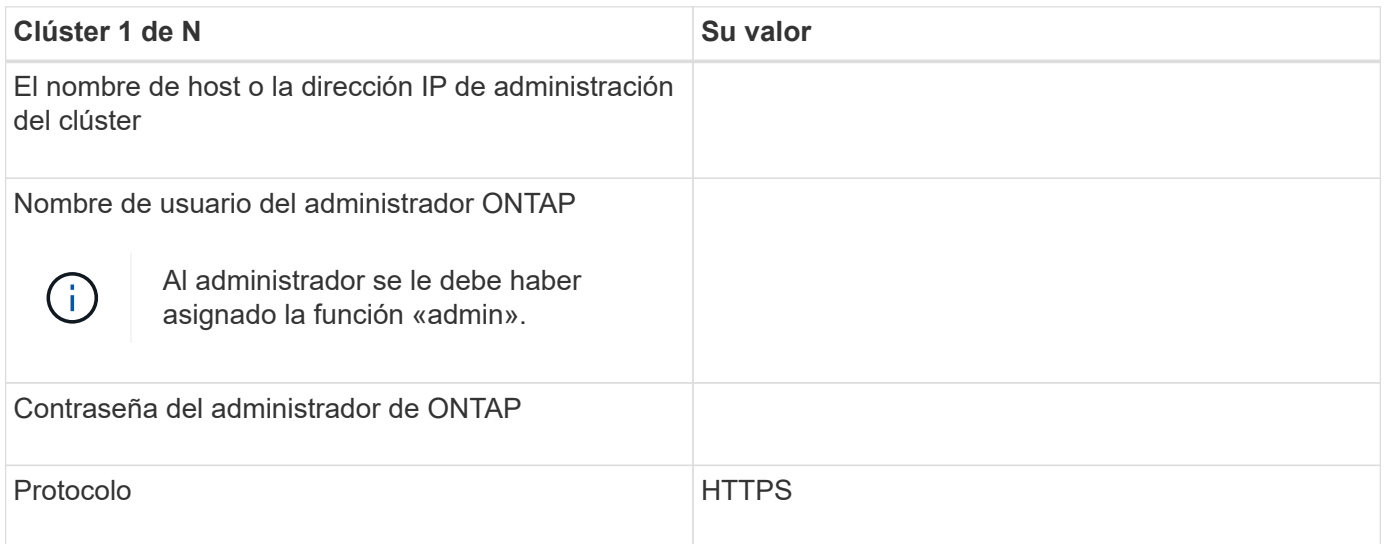

## <span id="page-11-0"></span>**Instalación, actualización y eliminación del software Unified Manager**

Puede instalar el software Unified Manager, actualizarlo a una versión más reciente del software o quitar la aplicación Unified Manager.

## **Descripción general del proceso de instalación**

El flujo de trabajo de instalación describe las tareas que deben realizarse para poder usar Unified Manager.

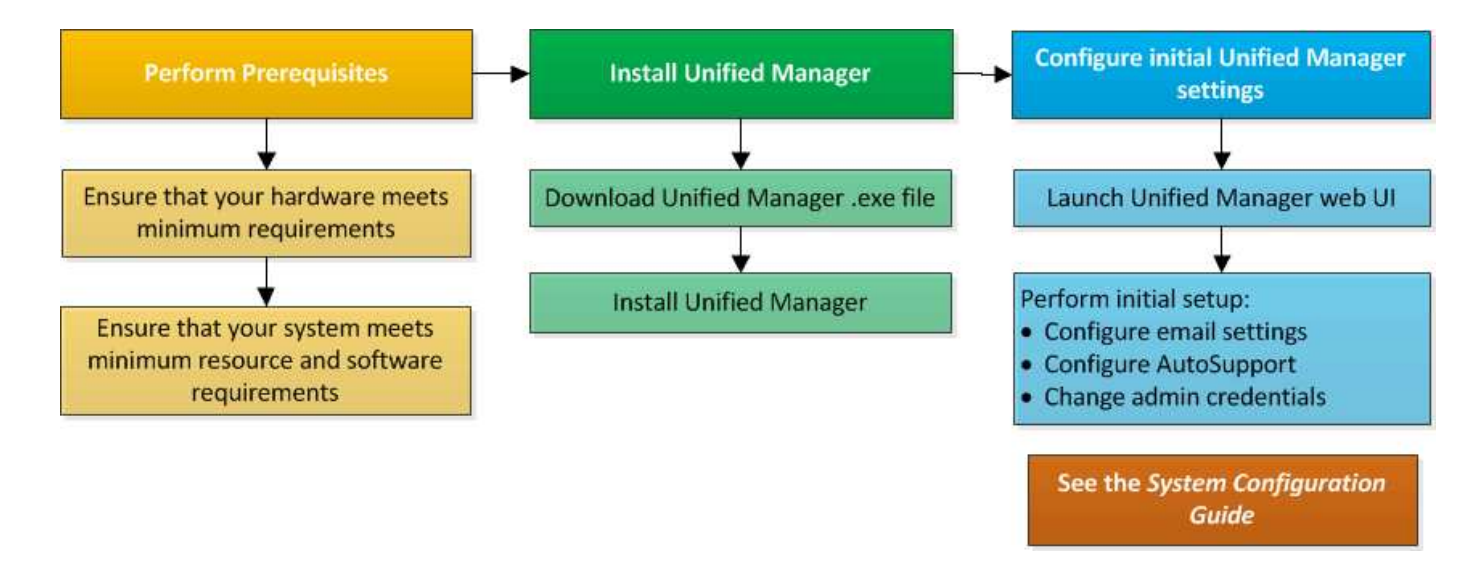

## **Instalación de Unified Manager en Windows**

Es importante comprender la secuencia de pasos para descargar e instalar Unified Manager en Windows.

#### **Instalación de Unified Manager**

Puede instalar Unified Manager para supervisar y solucionar problemas de capacidad de almacenamiento de datos, disponibilidad, rendimiento y protección.

#### **Antes de empezar**

• El sistema en el que planea instalar Unified Manager debe cumplir con los requisitos del sistema y del software.

[Requisitos del sistema de hardware](#page-3-1)

#### [Requisitos de instalación y software de Windows](#page-5-0)

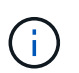

A partir de Unified Manager 9.5, OpenJDK se proporciona en el paquete de instalación y se instala automáticamente. Oracle Java no es compatible a partir de Unified Manager 9.5.

- Debe tener privilegios de administrador de Windows. Asegúrese de que su nombre de usuario no comience con un signo de exclamación "!". Installation of Unified Manager might fail if the user name of user running the installation begins with "!''.
- Debe tener un navegador web compatible.
- La contraseña de usuario de mantenimiento de Unified Manager debe tener entre 8 y 20 caracteres, debe contener letras mayúsculas o minúsculas, números y caracteres especiales.
- No se permiten los siguientes caracteres especiales en la cadena de contraseña para el usuario de mantenimiento o para el usuario raíz de MySQL: "'' %, =  $8 \le |# \setminus /$  () [] ;:

Se permiten los siguientes caracteres especiales:  $\sim$  !  $@$  # \$  $*$  - ? . + { }

#### **Pasos**

- 1. Inicie sesión en Windows con la cuenta de administrador local predeterminada.
- 2. Inicie sesión en el sitio de soporte de NetApp y busque la página de descarga para instalar Unified Manager en la plataforma Windows.

<https://mysupport.netapp.com/products/index.html>

- 3. Descargue el archivo de instalación de Unified Manager Windows desde el sitio de soporte de NetApp en un directorio de destino del sistema Windows.
- 4. Vaya al directorio donde se encuentra el archivo de instalación.
- 5. Haga clic con el botón derecho en y ejecute el ejecutable del instalador de Unified Manager (.exe) archivo como administrador.

Unified Manager detecta los paquetes de terceros que faltan o están instalados previamente y los enumera. Si no se instalan los paquetes de terceros necesarios en el sistema, Unified Manager los instala como parte de la instalación.

- 6. Haga clic en **Siguiente**.
- 7. Introduzca el nombre de usuario y la contraseña para crear el usuario de mantenimiento.
- 8. En el asistente **Conexión de base de datos**, introduzca la contraseña raíz de MySQL.
- 9. Haga clic en **Cambiar** para especificar una nueva ubicación para el directorio de instalación de Unified Manager y el directorio de datos MySQL.

Si no cambia el directorio de instalación, se instala Unified Manager en el directorio de instalación predeterminado.

- 10. Haga clic en **Siguiente**.
- 11. En el asistente **Ready to Install Shield**, haga clic en **instalar**.
- 12. Una vez finalizada la instalación, haga clic en **Finalizar**.

#### **Resultados**

La instalación crea varios directorios:

• Directorio de instalación

Este es el directorio raíz de Unified Manager, que ha especificado durante la instalación. Ejemplo: C:\Program Files\NetApp\

• Directorio de datos de MySQL

Este es el directorio en el que se almacenan las bases de datos de MySQL, que ha especificado durante la instalación. Ejemplo: C:\ProgramData\MySQL\MySQLServerData\

• Directorio Java

Este es el directorio en el que está instalado OpenJDK. Ejemplo: C:\Program Files\NetApp\JDK\

• Directorio de datos de aplicaciones de Unified Manager (appDataDir)

Este es el directorio en el que se almacenan todos los datos generados por la aplicación. Esto incluye

registros, paquetes de soporte, backup y todos los demás datos adicionales. Ejemplo: C:\ProgramData\NetApp\OnCommandAppData\

#### **Después de terminar**

Puede acceder a la interfaz de usuario web de para realizar la configuración inicial de Unified Manager, como se describe en ["Configurando Active IQ Unified Manager".](https://docs.netapp.com/es-es/active-iq-unified-manager-97/config/concept-configuring-unified-manager.html)

#### **Realizar una instalación desatendida de Unified Manager**

Puede instalar Unified Manager sin intervención del usuario mediante la interfaz de línea de comandos. Puede completar la instalación desatendida pasando los parámetros en pares clave-valor.

#### **Pasos**

- 1. Inicie sesión en la interfaz de línea de comandos de Windows mediante la cuenta de administrador local predeterminada.
- 2. Desplácese hasta la ubicación en la que desee instalar Unified Manager y elija una de las siguientes opciones:

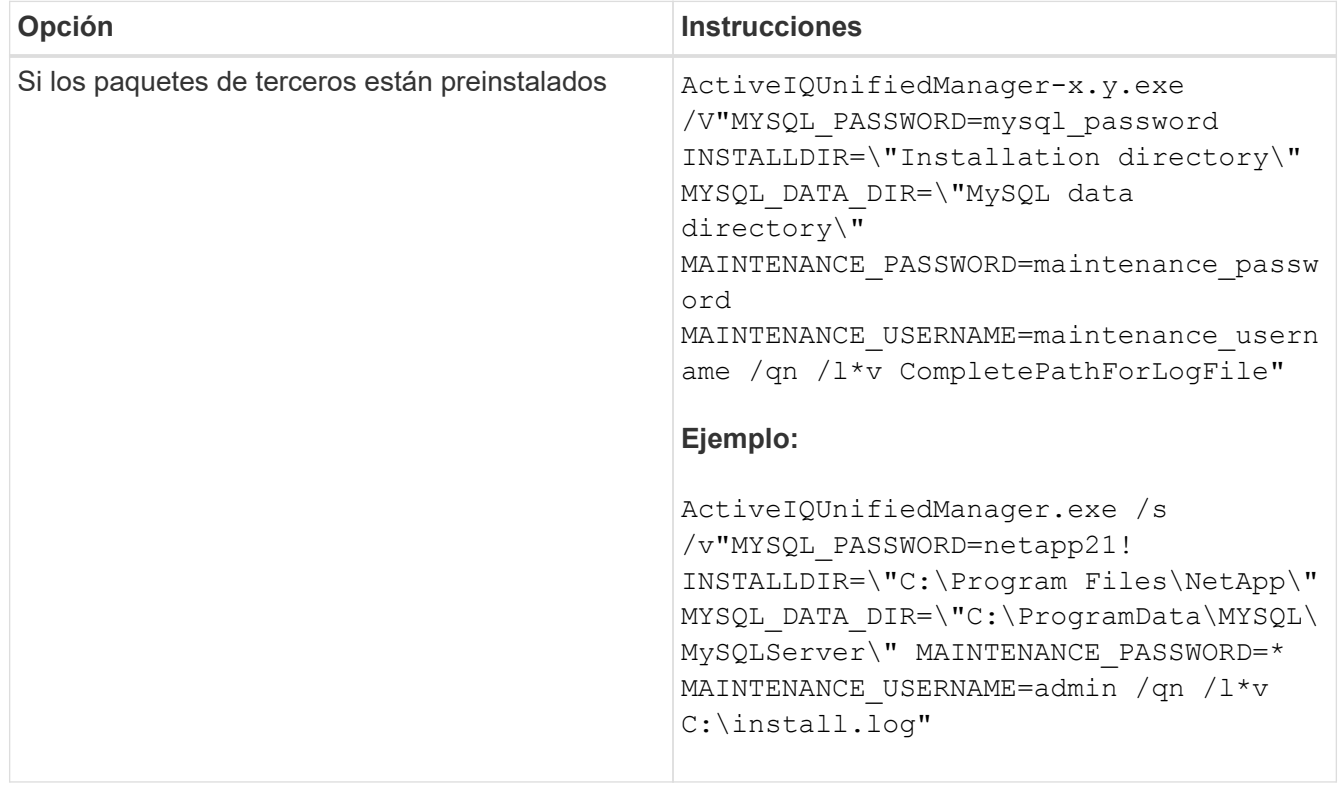

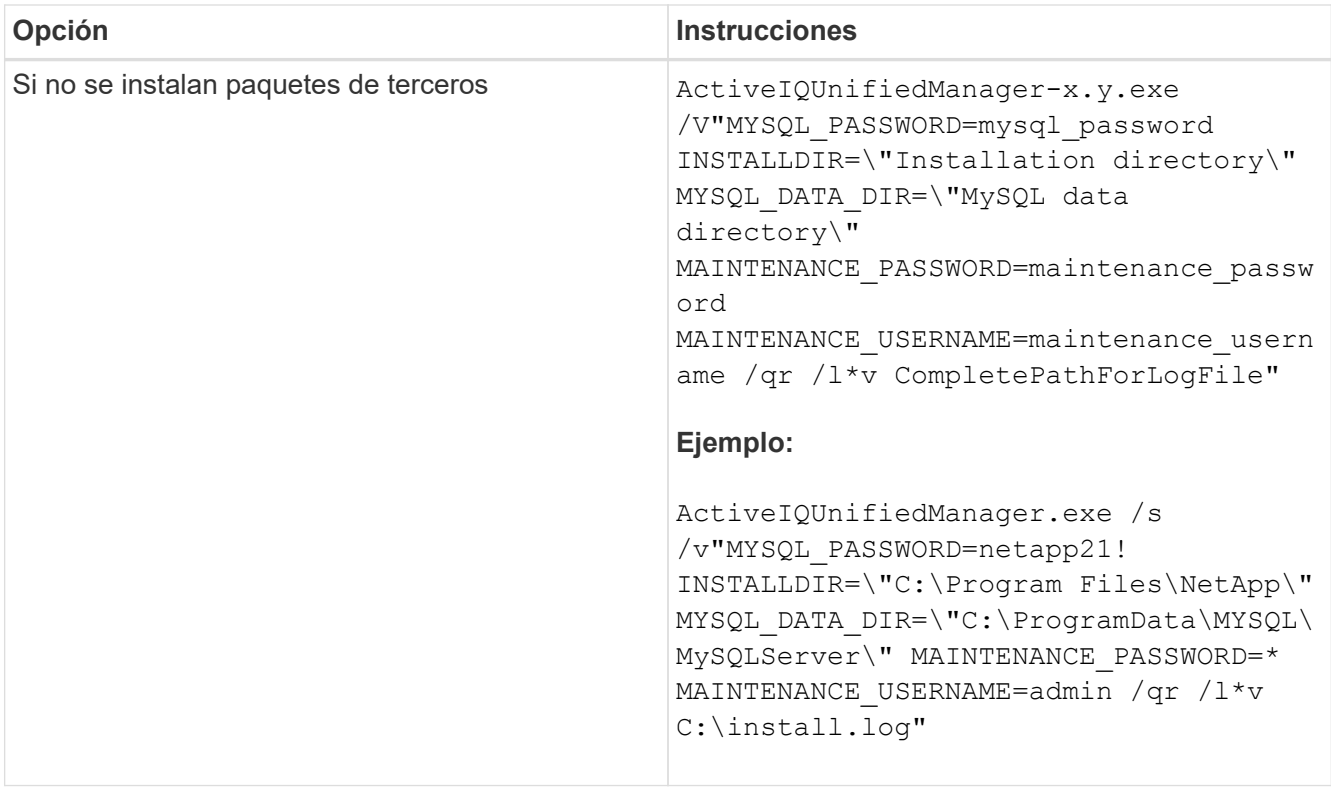

La /qr la opción permite el modo silencioso con una interfaz de usuario reducida. Se muestra una interfaz de usuario básica, donde se muestra el progreso de la instalación. No se le solicitan entradas. Si los paquetes de terceros, como JRE, MySQL y 7zip, no están preinstalados, debe usar el /qr opción. La instalación da error si el  $\gamma_{\rm qn}$  la opción se utiliza en un servidor en el que no se instalan paquetes de terceros.

La /qn la opción permite el modo silencioso sin interfaz de usuario. Durante la instalación no se muestra ninguna interfaz de usuario ni detalles. No debe utilizar el /qn opción cuando no se instalan paquetes de terceros.

3. Inicie sesión en la interfaz de usuario web de Unified Manager mediante la siguiente URL:

https://IP address

## **Cambio de la contraseña de JBoss**

Puede crear una nueva contraseña de JBoss personalizada para sobrescribir la contraseña predeterminada que se establece durante la instalación. Esta tarea es opcional, pero algunos sitios pueden requerir que esta funcionalidad de seguridad anule la configuración predeterminada de la instalación de Unified Manager. Esta operación también cambia la contraseña que JBoss utiliza para acceder a MySQL.

#### **Antes de empezar**

- Debe tener privilegios de administrador de Windows en el sistema en el que está instalado Unified Manager.
- Debe tener la contraseña del usuario raíz de MySQL.

• Debe poder acceder a la información proporcionada por NetApp password.bat script en el directorio \Program Files\NetApp\essentials\bin.

#### **Pasos**

- 1. Inicie sesión como usuario administrador en la máquina host de Unified Manager.
- 2. Utilice la consola de servicios de Windows para detener los siguientes servicios de Unified Manager:
	- Servicio de adquisición de NetApp Active IQ (OCIE-au)
	- Servicio de servidores de gestión de Active IQ de NetApp (Oncommandsvc)
- 3. Inicie el password.bat secuencia de comandos para iniciar el proceso de cambio de contraseña: C:\Program Files\NetApp\essentials\bin> password.bat resetJBossPassword
- 4. Cuando se le solicite, introduzca la contraseña de usuario raíz de MySQL.
- 5. Cuando se le solicite, introduzca la contraseña de usuario actual de JBoss.

La contraseña predeterminada es D11h1aMu@79%.

6. Cuando se le solicite, introduzca la nueva contraseña de usuario de JBoss y, a continuación, vuelva a introducirla para confirmarla.

Los mensajes de confirmación aparecen cuando se realizan los cambios y, a continuación, se le solicita una última vez la nueva contraseña de usuario de JBoss.

- 7. Introduzca la nueva contraseña de usuario de JBoss una vez más.
- 8. Una vez finalizado el script, inicie los servicios de Unified Manager mediante la consola de Windows Services:
	- Servicio de servidores de gestión de Active IQ de NetApp (Oncommandsvc)
	- Servicio de adquisición de NetApp Active IQ (OCIE-au)
- 9. Después de iniciar todos los servicios, puede iniciar sesión en la interfaz de usuario de Unified Manager.

## **Actualizar Unified Manager**

Puede actualizar Unified Manager 9.5 o 9.6 a 9.7 descargando y ejecutando el archivo de instalación en la plataforma Windows.

#### **Antes de empezar**

• El sistema donde se actualiza Unified Manager debe cumplir con los requisitos del sistema y del software.

[Requisitos del sistema de hardware](#page-3-1)

[Requisitos de instalación y software de Windows](#page-5-0)

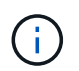

A partir de Unified Manager 9.5, OpenJDK se proporciona en el paquete de instalación y se instala automáticamente. Oracle Java no es compatible a partir de Unified Manager 9.5.

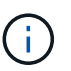

A partir de Unified Manager 9.4, se requiere Microsoft .NET 4.5.2 o superior. Asegúrese de tener instalada la versión correcta de .NET antes de iniciar la actualización.

- Debe tener privilegios de administrador de Windows. Asegúrese de que su nombre de usuario no comience con un signo de exclamación "!". Installation of Unified Manager might fail if the user name of user running the installation begins with "!''.
- Debe tener credenciales válidas para iniciar sesión en el sitio de soporte de NetApp.
- Para evitar la pérdida de datos, debe haber creado un backup de la máquina de Unified Manager en caso de que haya un problema durante la actualización.
- Debe tener suficiente espacio en disco disponible para realizar la actualización.

El espacio disponible en la unidad de instalación debe ser 2.5 GB mayor que el tamaño del directorio de datos. La actualización se detiene y muestra un mensaje de error que indica la cantidad de espacio que debe añadirse si no hay suficiente espacio libre.

- Durante la actualización, es posible que se le solicite que confirme si desea mantener la configuración predeterminada anterior para conservar los datos de rendimiento durante 13 meses o si desea cambiarla a 6 meses. Al confirmar, se depuran los datos de rendimiento históricos después de 6 meses.
- Antes de realizar la actualización, debe cerrar cualquier archivo o carpeta abierta en <InstallDir\>\JDK y.. MySQL Data Directory.

#### **Acerca de esta tarea**

Durante el proceso de actualización, Unified Manager no está disponible. Debe completar todas las operaciones en ejecución antes de actualizar Unified Manager.

Si Unified Manager se empareja con una instancia de OnCommand Workflow Automation y hay nuevas versiones del software disponibles para ambos productos, debe desconectar los productos y, a continuación, configurar una nueva conexión de Workflow Automation tras las actualizaciones. Si solo actualiza uno de los productos, deberá iniciar sesión en Workflow Automation tras la actualización y comprobar que aún se recopilen datos de Unified Manager.

#### **Pasos**

1. Inicie sesión en el sitio de soporte de NetApp y busque la página **Descargar** para instalar Unified Manager en la plataforma Windows.

<https://mysupport.netapp.com/products/index.html>

- 2. Descargue el archivo de instalación de Unified Manager Windows en un directorio de destino en el sistema Windows.
- 3. Haga clic con el botón derecho en y ejecute el ejecutable del instalador de Unified Manager (.exe) fichero como administrador.

Unified Manager le solicita el siguiente mensaje:

```
This setup will perform an upgrade of Unified Manager. Do you want to
continue?
```
- 4. Haga clic en **Sí** y, a continuación, haga clic en **Siguiente**.
- 5. Introduzca la contraseña de root MySQL8 que se estableció durante la instalación y, a continuación, haga clic en **Siguiente**.

6. Inicie sesión en la interfaz de usuario web de Unified Manager y compruebe el número de versión.

#### **Después de terminar**

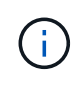

Para realizar una actualización silenciosa de Unified Manager, ejecute el siguiente comando: ActiveIQUnifiedManager-<version\>.exe /s /v"MYSQL\_PASSWORD=netapp21! /qn /l\*v C:\install.log

## **Actualizar productos de terceros**

Puede actualizar productos de terceros, como JRE y MySQL, en Unified Manager cuando está instalado en sistemas Windows.

Las empresas que desarrollan estos productos de terceros notifican periódicamente vulnerabilidades de seguridad. Puede actualizar a versiones más recientes de este software según su propio horario.

#### **Actualización de JRE**

Puede realizar una actualización a una versión más reciente de Java Runtime Environment (JRE) en el servidor Windows en el que está instalado Unified Manager para obtener soluciones para vulnerabilidades de seguridad.

#### **Antes de empezar**

Debe tener privilegios de administrador de Windows en el sistema en el que está instalado Unified Manager.

#### **Pasos**

- 1. Inicie sesión como usuario administrador en la máquina host de Unified Manager.
- 2. Descargue la versión adecuada de Java (64 bits) del sitio JDK en el sistema de destino.

Por ejemplo, descargar openjdk-11 windows-x64 bin.zip de http://jdk.java.net/11/.

- 3. Utilice la consola de servicios de Windows para detener los siguientes servicios de Unified Manager:
	- Servicio de adquisición de NetApp Active IQ (OCIE-au)
	- Servicio de servidores de gestión de Active IQ de NetApp (Oncommandsvc)
- 4. Expanda el zip archivo.
- 5. Copie los directorios y archivos del resultado  $\frac{1}{1}dk$  directorio (por ejemplo,  $\frac{1}{1}dk-11.0.2$  A la ubicación donde está instalado Java. Ejemplo: C:\Program Files\NetApp\JDK\
- 6. Inicie los servicios de Unified Manager mediante la consola de servicios de Windows:
	- Servicio de servidores de gestión de Active IQ de NetApp (Oncommandsvc)
	- Servicio de adquisición de NetApp Active IQ (OCIE-au)

#### **Actualizando MySQL**

En el servidor Windows en el que está instalado Unified Manager, puede actualizar MySQL a una versión superior para obtener soluciones para vulnerabilidades de seguridad. Para cualquier actualización menor, la versión base de MySQL debe ser

8.0.17 o posterior. Si la versión instalada de MySQL en el sistema es anterior a 8.0.17, el proceso de actualización de Unified Manager 9.7 actualiza automáticamente MySQL a 8.0.17. No debe ejecutar una actualización independiente de MySQL desde una versión anterior a la versión 8.0.17.

#### **Antes de empezar**

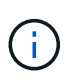

Si la versión instalada de MySQL en el sistema es 5.7, no debe intentar actualizar directamente MySQL a la versión 8.0.17. Esto provoca la pérdida de datos de las aplicaciones.

- Debe tener privilegios de administrador de Windows en el sistema en el que está instalado Unified Manager.
- Debe tener la contraseña del usuario raíz de MySQL.

#### **Pasos**

- 1. Inicie sesión como usuario administrador en la máquina host de Unified Manager.
- 2. Descargue la versión adecuada de MySQL en el sistema de destino.
- 3. Utilice la consola de servicios de Windows para detener los siguientes servicios de Unified Manager:
	- Servicio de adquisición de NetApp Active IQ (OCIE-au)
	- Servicio de servidores de gestión de Active IQ de NetApp (Oncommandsvc)
	- MYSQL8
- 4. Haga clic en la .msi Paquete para invocar la actualización de MySQL y seguir las instrucciones de la pantalla para completar la actualización.
- 5. Inicie los servicios de Unified Manager mediante la consola de servicios de Windows:
	- MYSQL8
	- Servicio de servidores de gestión de Active IQ de NetApp (Oncommandsvc)
	- Servicio de adquisición de NetApp Active IQ (OCIE-au)

## **Reiniciar Unified Manager**

Es posible que tenga que reiniciar Unified Manager después de realizar cambios de configuración.

#### **Antes de empezar**

Debe tener privilegios de administrador de Windows.

#### **Pasos**

- 1. Inicie sesión en Windows con la cuenta de administrador local predeterminada.
- 2. Detenga los servicios de Unified Manager:

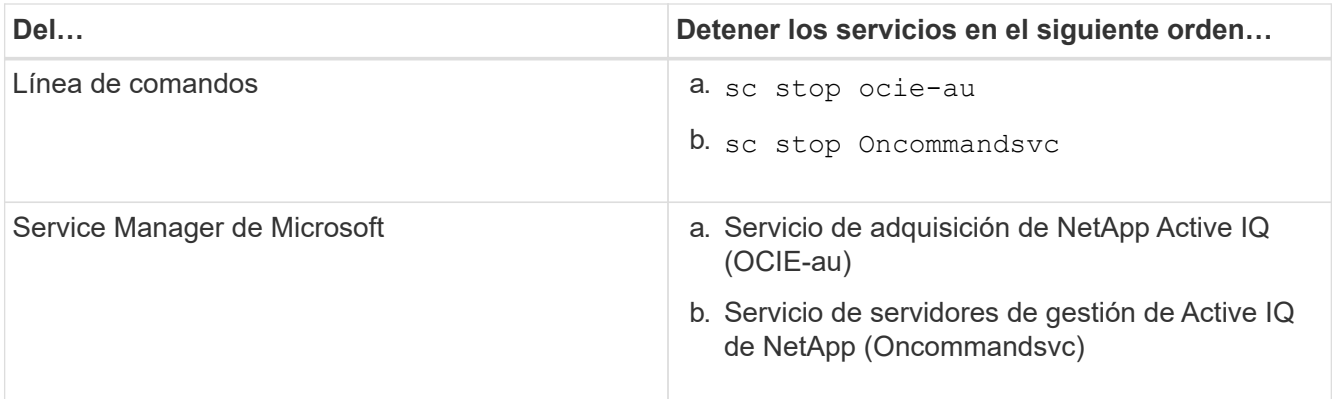

3. Inicie los servicios de Unified Manager:

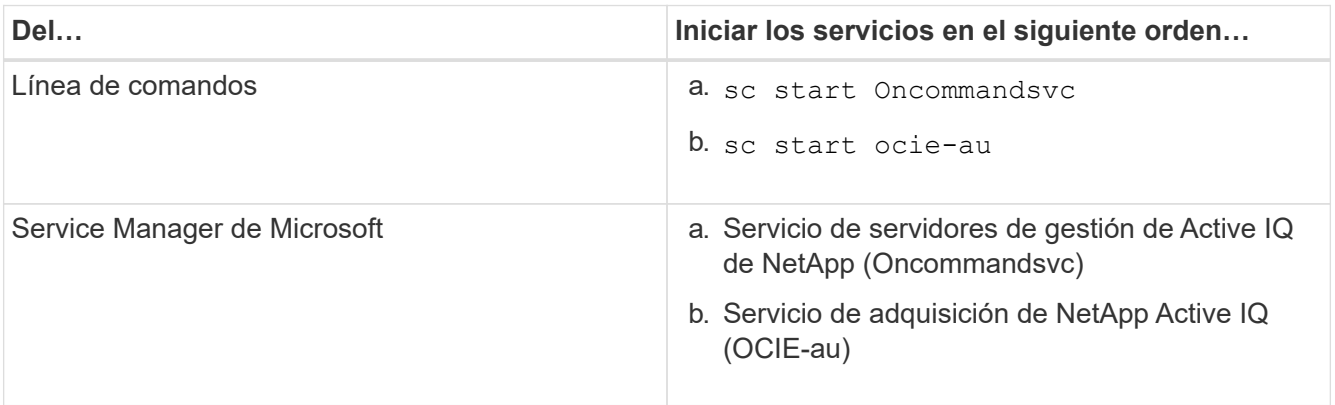

## **Desinstale Unified Manager**

Puede desinstalar Unified Manager mediante el asistente de programas y características o realizando una desinstalación desatendida desde la interfaz de línea de comandos.

#### **Antes de empezar**

- Debe tener privilegios de administrador de Windows.
- Todos los clústeres (orígenes de datos) deben eliminarse del servidor de Unified Manager antes de desinstalar el software.

#### **Pasos**

1. Desinstale Unified Manager seleccionando una de las siguientes opciones:

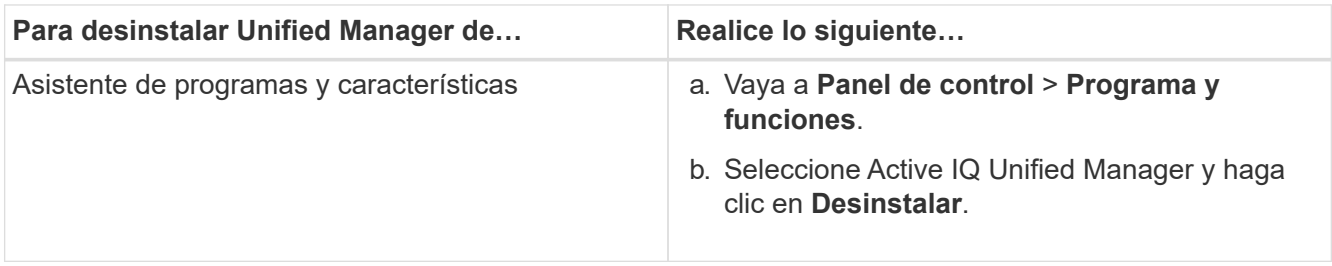

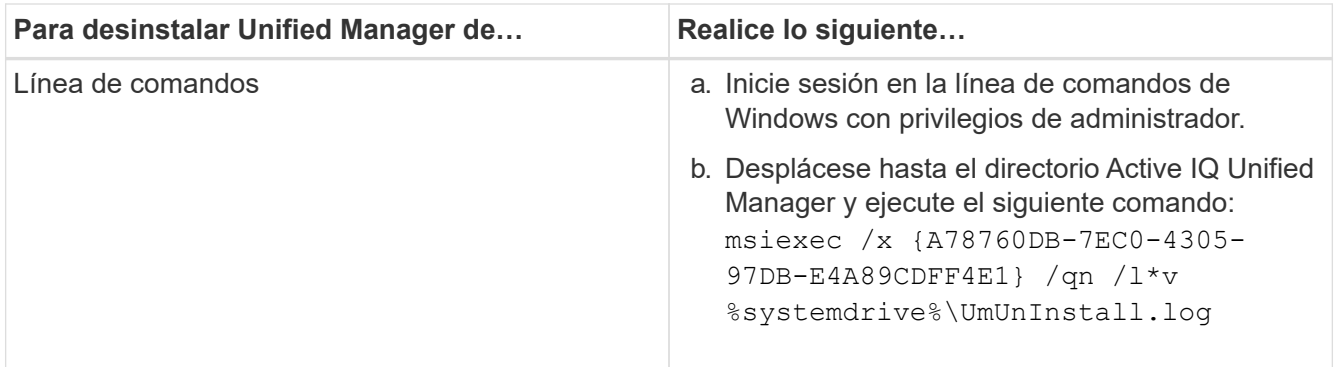

Si el Control de cuentas de usuario (UAC) está activado en el servidor y ha iniciado sesión como usuario de dominio, debe utilizar el método de desinstalación de la línea de comandos.

Unified Manager se desinstala del sistema.

- 2. Desinstale los siguientes paquetes y datos de terceros que no se quitan durante la desinstalación de Unified Manager:
	- Paquetes de terceros: JRE, MySQL, Microsoft Visual C++ 2015 redistribuible y 7zip
	- Datos de aplicaciones MySQL generados por Unified Manager
	- Registros de aplicaciones y contenido del directorio de datos de aplicaciones

#### **Información de copyright**

Copyright © 2024 NetApp, Inc. Todos los derechos reservados. Imprimido en EE. UU. No se puede reproducir este documento protegido por copyright ni parte del mismo de ninguna forma ni por ningún medio (gráfico, electrónico o mecánico, incluidas fotocopias, grabaciones o almacenamiento en un sistema de recuperación electrónico) sin la autorización previa y por escrito del propietario del copyright.

El software derivado del material de NetApp con copyright está sujeto a la siguiente licencia y exención de responsabilidad:

ESTE SOFTWARE LO PROPORCIONA NETAPP «TAL CUAL» Y SIN NINGUNA GARANTÍA EXPRESA O IMPLÍCITA, INCLUYENDO, SIN LIMITAR, LAS GARANTÍAS IMPLÍCITAS DE COMERCIALIZACIÓN O IDONEIDAD PARA UN FIN CONCRETO, CUYA RESPONSABILIDAD QUEDA EXIMIDA POR EL PRESENTE DOCUMENTO. EN NINGÚN CASO NETAPP SERÁ RESPONSABLE DE NINGÚN DAÑO DIRECTO, INDIRECTO, ESPECIAL, EJEMPLAR O RESULTANTE (INCLUYENDO, ENTRE OTROS, LA OBTENCIÓN DE BIENES O SERVICIOS SUSTITUTIVOS, PÉRDIDA DE USO, DE DATOS O DE BENEFICIOS, O INTERRUPCIÓN DE LA ACTIVIDAD EMPRESARIAL) CUALQUIERA SEA EL MODO EN EL QUE SE PRODUJERON Y LA TEORÍA DE RESPONSABILIDAD QUE SE APLIQUE, YA SEA EN CONTRATO, RESPONSABILIDAD OBJETIVA O AGRAVIO (INCLUIDA LA NEGLIGENCIA U OTRO TIPO), QUE SURJAN DE ALGÚN MODO DEL USO DE ESTE SOFTWARE, INCLUSO SI HUBIEREN SIDO ADVERTIDOS DE LA POSIBILIDAD DE TALES DAÑOS.

NetApp se reserva el derecho de modificar cualquiera de los productos aquí descritos en cualquier momento y sin aviso previo. NetApp no asume ningún tipo de responsabilidad que surja del uso de los productos aquí descritos, excepto aquello expresamente acordado por escrito por parte de NetApp. El uso o adquisición de este producto no lleva implícita ninguna licencia con derechos de patente, de marcas comerciales o cualquier otro derecho de propiedad intelectual de NetApp.

Es posible que el producto que se describe en este manual esté protegido por una o más patentes de EE. UU., patentes extranjeras o solicitudes pendientes.

LEYENDA DE DERECHOS LIMITADOS: el uso, la copia o la divulgación por parte del gobierno están sujetos a las restricciones establecidas en el subpárrafo (b)(3) de los derechos de datos técnicos y productos no comerciales de DFARS 252.227-7013 (FEB de 2014) y FAR 52.227-19 (DIC de 2007).

Los datos aquí contenidos pertenecen a un producto comercial o servicio comercial (como se define en FAR 2.101) y son propiedad de NetApp, Inc. Todos los datos técnicos y el software informático de NetApp que se proporcionan en este Acuerdo tienen una naturaleza comercial y se han desarrollado exclusivamente con fondos privados. El Gobierno de EE. UU. tiene una licencia limitada, irrevocable, no exclusiva, no transferible, no sublicenciable y de alcance mundial para utilizar los Datos en relación con el contrato del Gobierno de los Estados Unidos bajo el cual se proporcionaron los Datos. Excepto que aquí se disponga lo contrario, los Datos no se pueden utilizar, desvelar, reproducir, modificar, interpretar o mostrar sin la previa aprobación por escrito de NetApp, Inc. Los derechos de licencia del Gobierno de los Estados Unidos de América y su Departamento de Defensa se limitan a los derechos identificados en la cláusula 252.227-7015(b) de la sección DFARS (FEB de 2014).

#### **Información de la marca comercial**

NETAPP, el logotipo de NETAPP y las marcas que constan en <http://www.netapp.com/TM>son marcas comerciales de NetApp, Inc. El resto de nombres de empresa y de producto pueden ser marcas comerciales de sus respectivos propietarios.